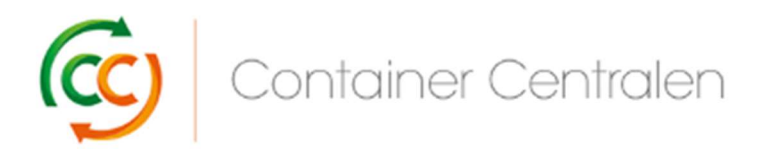

W jaki sposób zarezerwować zwrot w Loglink (wersja: marzec 2018)

- Zaloguj się na stronie www.ccloglink.com
- Kliknij zakładkę *Request* na górze ekranu, a następnie opcję *Return*, lub naciśnij opcję Click here to return items to a depot.
- W przypadku chęci oddania uszkodzonych półek CC Container istnieje możliwość sprawdzenia dostępnego limitu napraw wyświetlanego po prawej stronie ekranu w opcji Repair Quota Details.

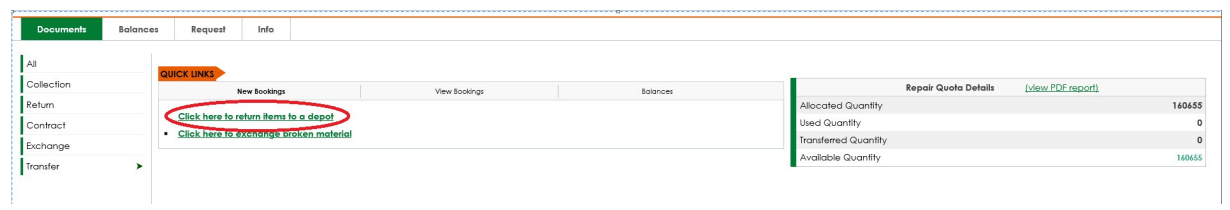

Na ekranie zostanie otwarte okno Żądanie – Zwrot, w którym należy wybrać elementy do zwrotu. Istnieje możliwość otwarcia listy elementów podlegających zwrotowi poprzez kliknięcie listy rozwijanej:

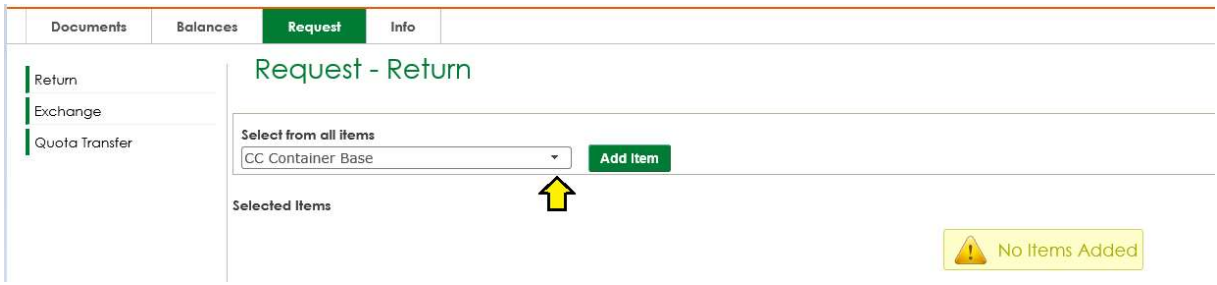

Kliknij element do zwrotu i naciśnij przycisk **Add Item** 

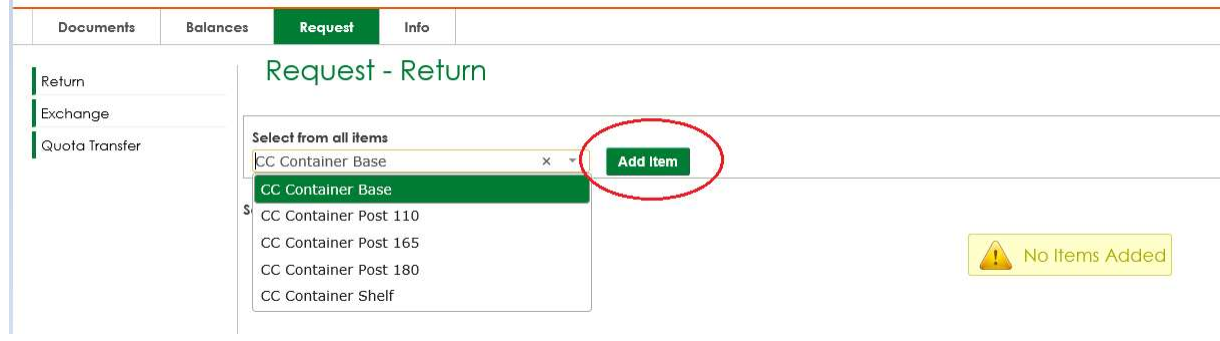

Po wybraniu podstawy wózka kontenerowego CC Container automatycznie wybrane zostaną półki CC Container i słupki 180 CC Container, a na ekranie zostanie wyświetlony dostępny limit dla półek CC Container.

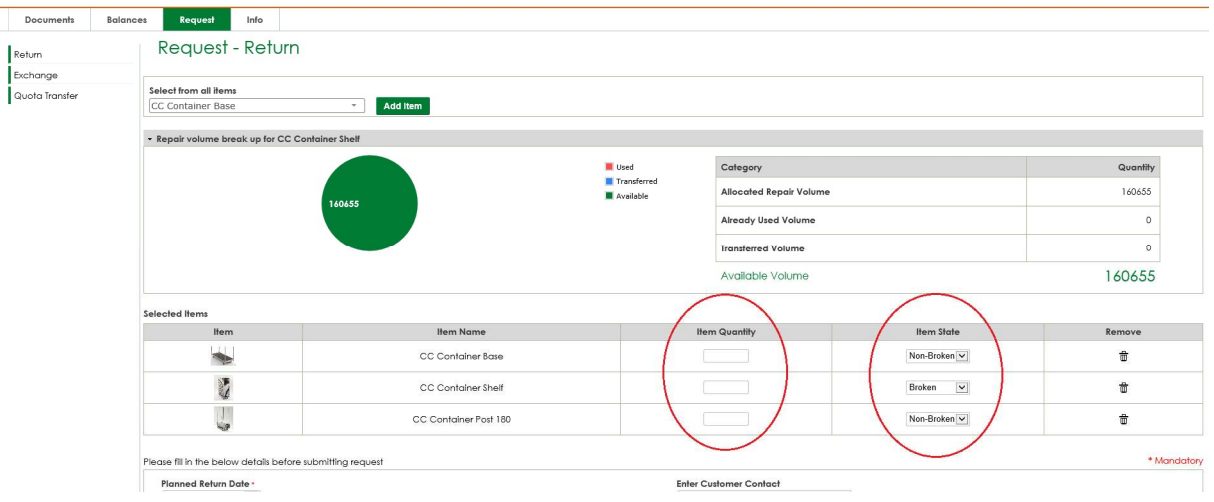

- Dla każdego elementu należy wypełnić pole ltem Quantity.
- Należy pamiętać, że domyślne ustawienie opcji Stan elementu dla półek CC Container to Uszkodzone. W przypadku chęci zwrotu nieuszkodzonych półek należy zmienić ustawienie opcji ltem State z Uszkodzone na Nieuszkodzone!
- Istnieje możliwość dodania większej liczby elementów poprzez wybranie innych elementów w opcji pola "Wybierz z wszystkich elementów".
- W przypadku chęci usunięcia elementu z listy Wybrane elementy (np. konieczność zwrócenia tylko podstaw wózka kontenerowego CC Container) należy usunąć pozostałe elementy poprzez kliknięcie *ikona koszaw opcji* "Usuń" danego elementu.
- Wprowadź planowaną datę zwrotu poprzez jej wybranie za pomocą przycisku kalendarz w polu Planned Return Date. Rezerwacja musi zostać dokonana co najmniej 24 godziny przed faktycznym

zwrotem.

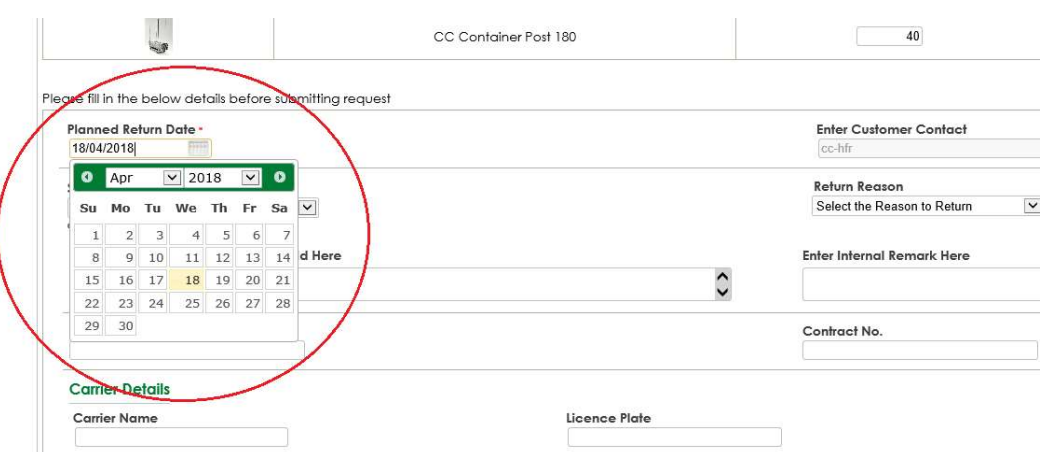

 Wybierz magazyn, w którym planowany jest zwrot elementów poprzez wybranie jego lokalizacji z listy rozwijanej w polu Select Return Depot.

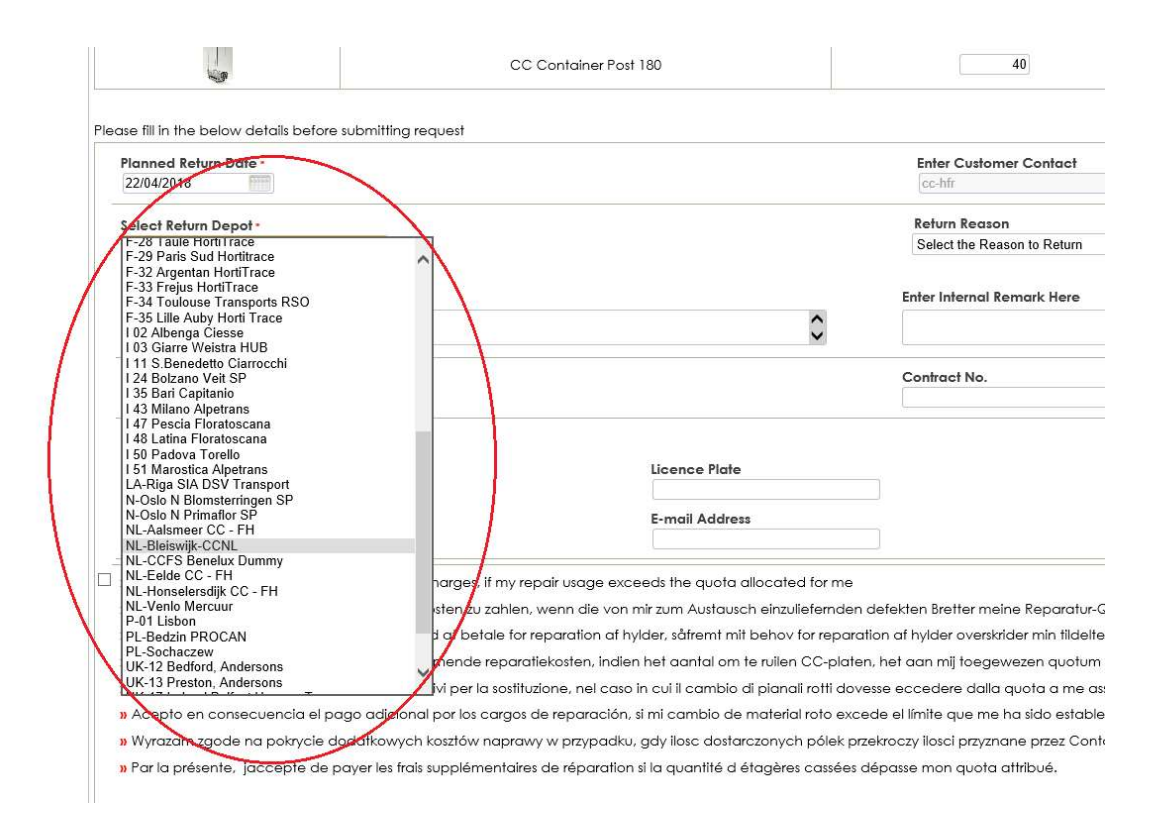

• Opcjonalnie wybierz opcję **Return Reason**.

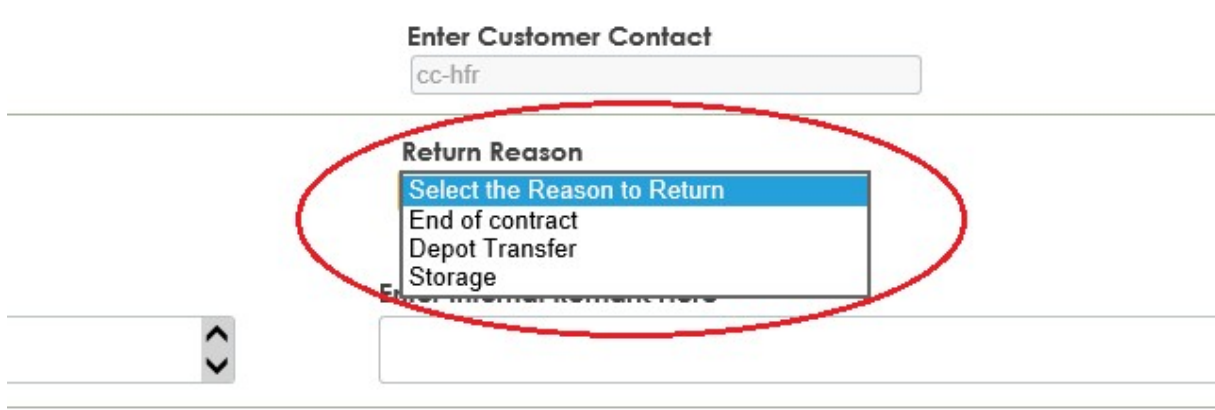

Contract No

 W przypadku planowania zwrotu do magazynu Royal Flora Holland podać swój numer konta RFH w polu **Enter Remark or Auction Reference ID here** 

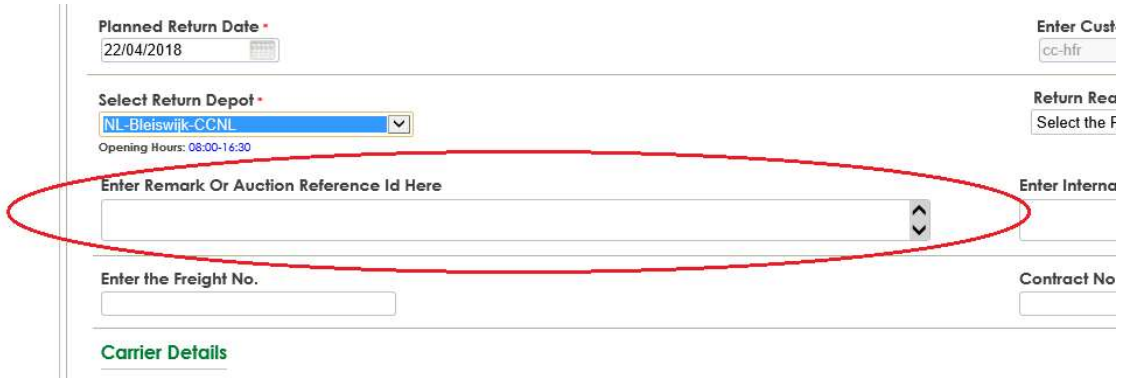

 W przypadku wybrania opcji Uszkodzone półki CC w Żądaniu zwrotu wymagane jest zaznaczenie pola wyboru na dole ekranu:

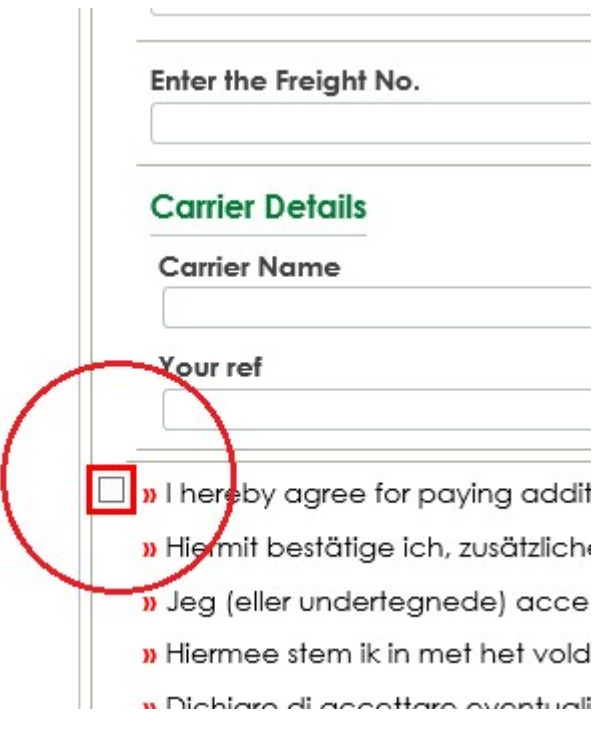

• Naciśnij przycisk **Submit Request** w dolnym, prawym rogu ekranu.

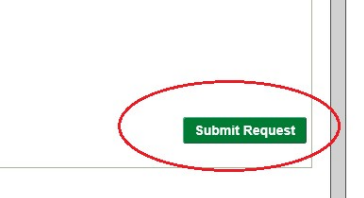

• Naciśnij na następnym ekranie opcję Proceed

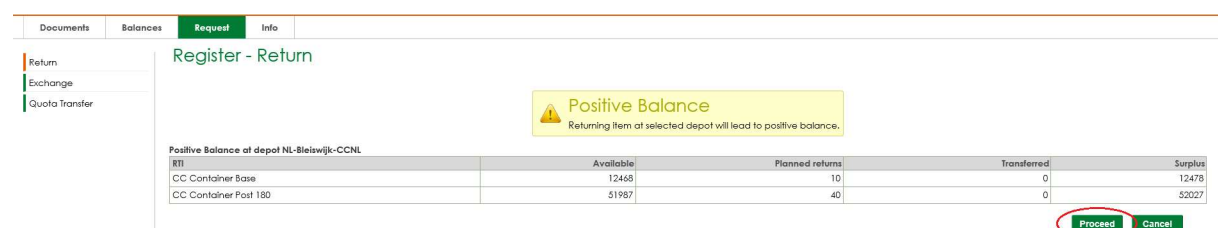

• Naciśnij na następnym ekranie opcję **Submit** 

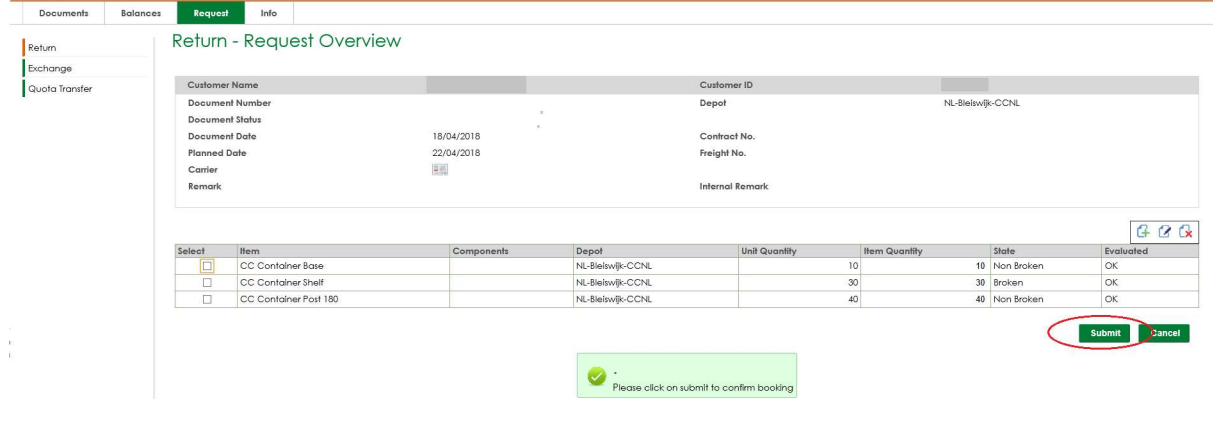

• W górnym, prawym rogu w widoku podglądu dostępny jest przycisk Drukuj umożliwiający wydrukowanie dokonanej rezerwacji. Wydruk należy zabrać ze sobą do magazynu.

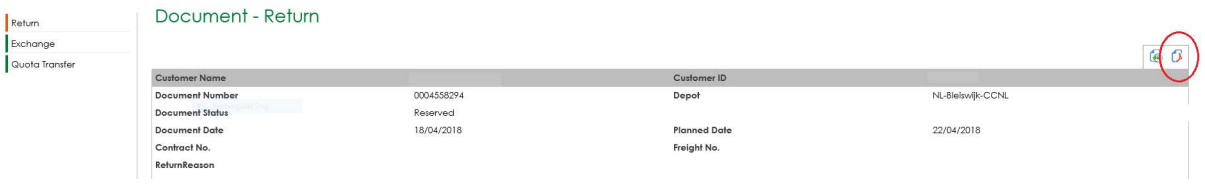

 Jeśli Żądanie zwrotu zostanie pozytywnie rozpatrzone przez nas (w oparciu o czas realizacji i ilość elementów do zwrotu), żądanie zostanie automatycznie zarezerwowane (zatwierdzone) lub otrzyma status Żądania z zatwierdzeniem w toku.

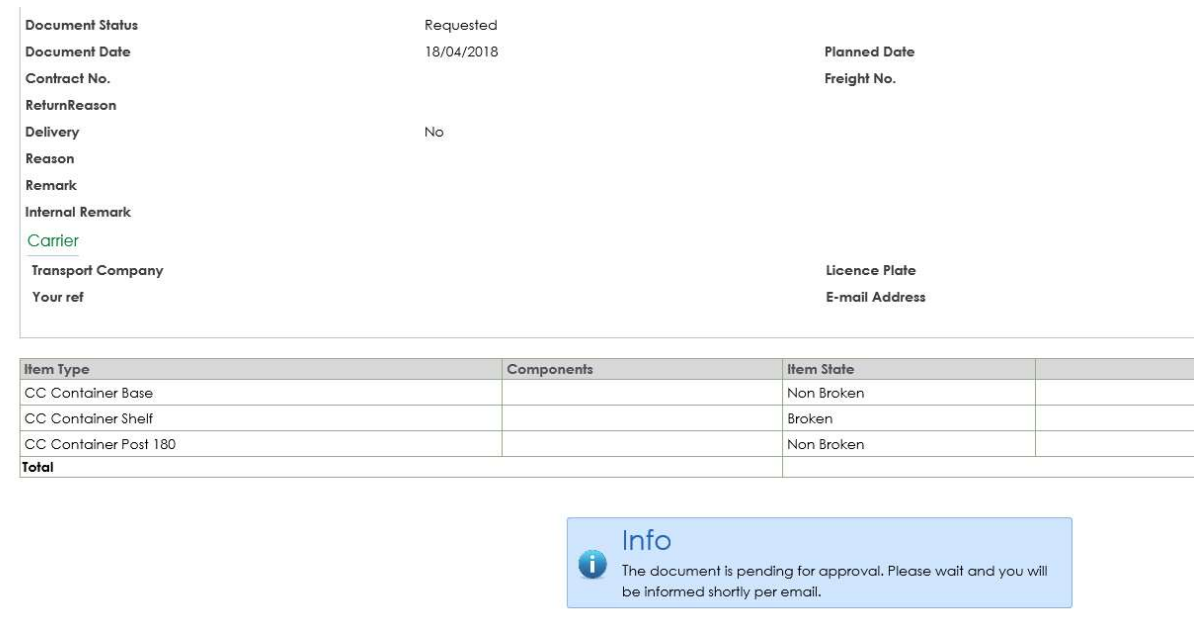

## Po uzyskaniu zatwierdzenia przesłana zostanie wiadomość e-mail z powiadomieniem:

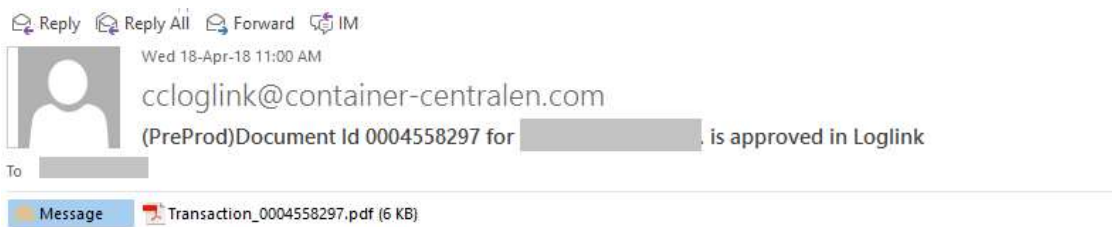

Dear Customer,

Your request with document number 0004558297 has been approved.

## Please print the attached document and bring it with the material to the depot.

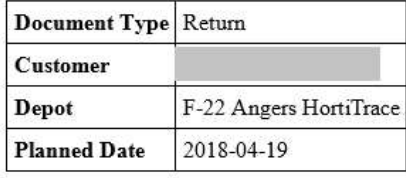

If you have any question regarding your booking, please feel free to contact one of our CC colleagues working in your region.

Regards,<br>Container Centralen

 Należy również uwzględnić liczbę podstaw funkcjonalnych i słupków do transportu materiałów niefunkcjonalnych. W przypadku planowania oddania materiałów należy uwzględnić nasze zasady układania w stos, opisane w dokumentacji SOP dostępnej na naszej stronie.

Więcej informacji

W przypadku uwag lub pytań prosimy o kontakt w czasie godzin pracy od 8:30 do 16:30 pod numerem telefonu + 48 32 630 4114 (+31 235 544 020) lub o przesłanie wiadomości email na adres csc-poland@container-centralen.com.